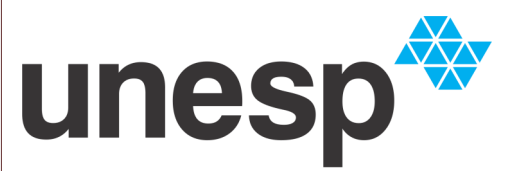

## UNIVERSIDADE ESTADUAL PAULISTA "JÚLIO DE MESQUITA FILHO"

BIBLIOTECA PROF. PAULO DE CARVALHO MATTOS Faculdade de Ciências Agronômicas | UNESP Campus de Botucatu

## **Serviço técnico de Biblioteca e documentação**

**BIBLIOTECA "PROF. PAULO DE CARVALHO MATTOS"**

## **CATÁLOGO ATHENA**

**BANCO DE DADOS BIBLIOGRÁFICOS DA UNESP**

**BOTUCATU 2013**

Para acessar o **Catálogo Athena**, para realizar pesquisas no acervo e/ou renovar documentos emprestados, acesse a página da Biblioteca no endereço: [http://www.fca.unesp.br/biblioteca.](http://www.unesp.br/cgb)

No menu à esquerda selecione Catálogo Athena. Abrirá uma nova página com acesso ao Catálogo Athena.

Selecione Faculdade de Ciências Agronômicas de Botucatu - BLA, para pesquisar em nosso acervo.

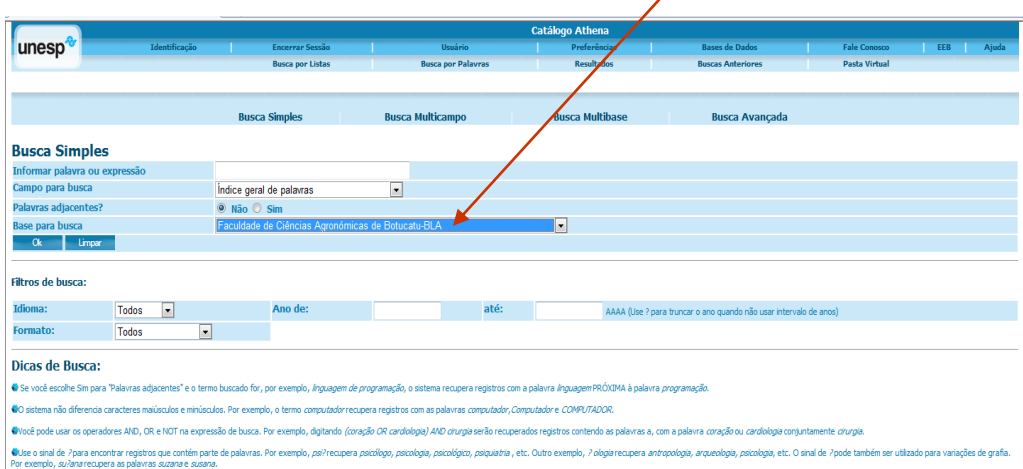

É possível pesquisar por autor, título, assunto, índice geral de palavras, dentre outras. Oferece as opções de Pesquisa Simples, Multi-Campo, Multi-Base e Pesquisa Avançada. Digite o termo da pesquisa e clique em OK. Aparecerá a lista de registros recuperados, com as informações de autor, tipo de material, título, edição, ano e a **biblioteca (Acervo)** onde se encontra o documento desejado.

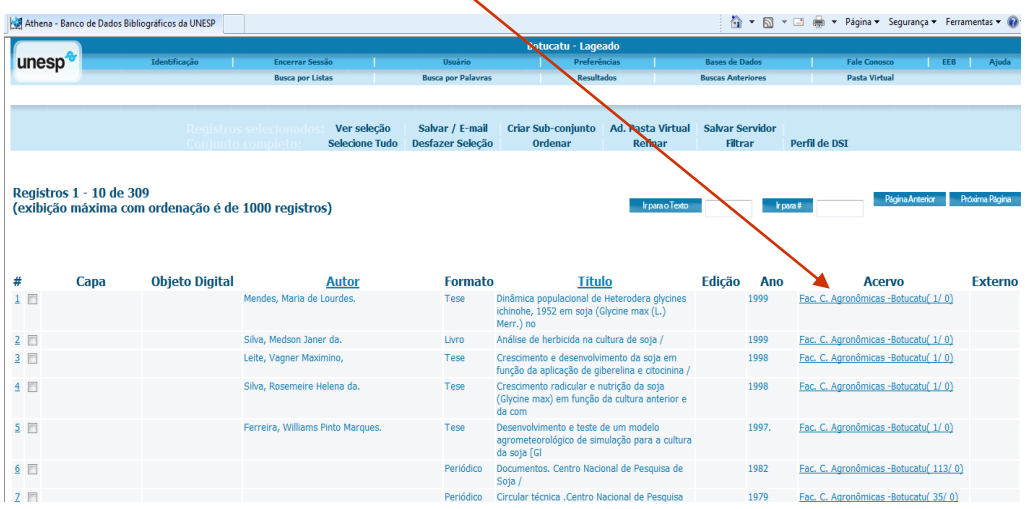

Clique no link para a biblioteca e anote os dados que aparecem em Localização para procurar o documento desejado na estante.

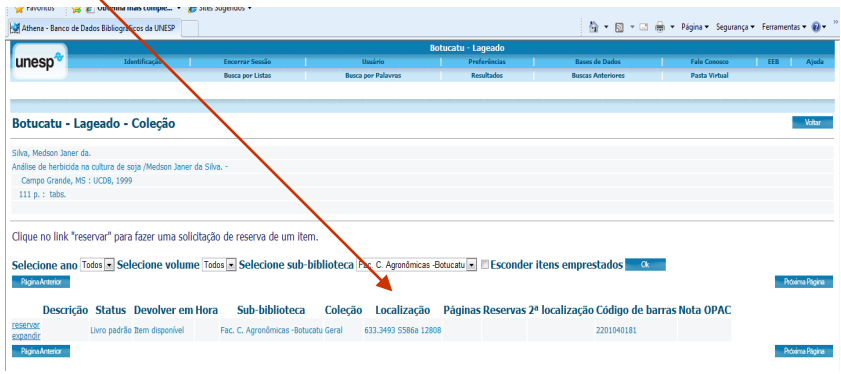

## Catálogo Athena: Renovação

Para renovar pela internet os materiais emprestados na biblioteca acesse a página principal do Catálogo Athena e clique em Usuário no menu superior.

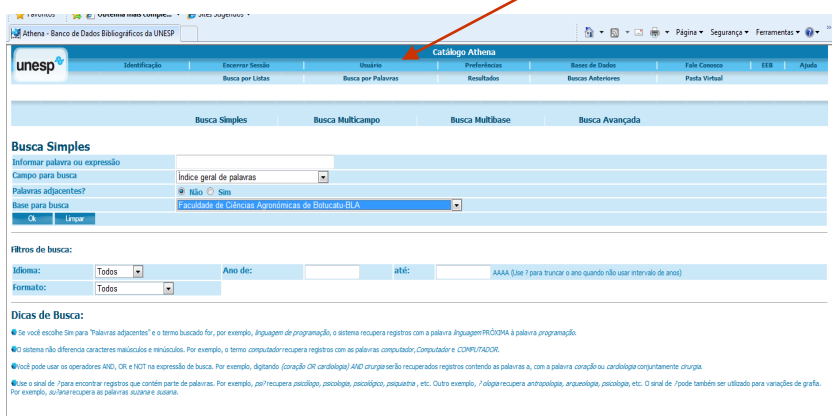

Identifique-se com seu o CPF e senha (quatro dígitos) e clique em Identifica-

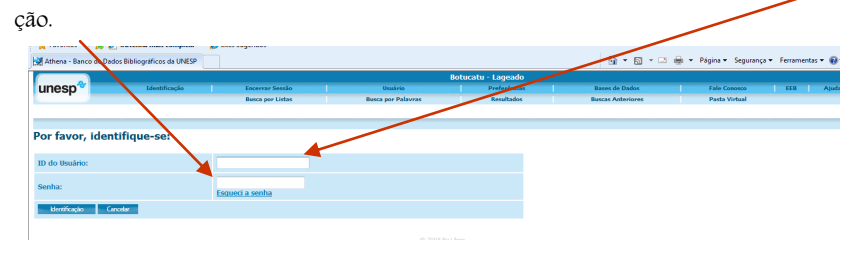

Abrirá a página com os dados cadastrados na Biblioteca e todas as suas atividades: Empréstimo, Histórico de Empréstimo, Caixa, Reservas. Clique no número que aparece na frente de **Empréstimos**.

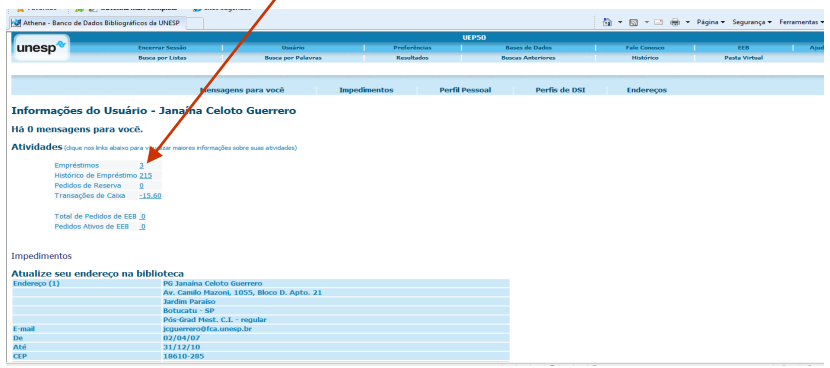

Abrirá a tela com a lista de materiais emprestados, seja na Biblioteca Local ou em outras Bibliotecas da Rede UNESP. Selecione os materiais que serão renovados e clique em Renovar Selecionados no menu logo acima do seu nome.

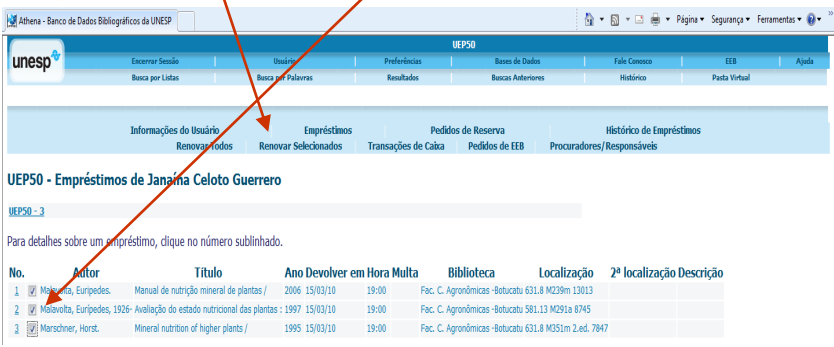

Os materiais serão renovados automaticamente pelo mesmo prazo de mais 7 dias. Caso existam reservas, o documento esteja em atraso ou tenha ultrapassado o horário para renovação, o sistema informará os documentos cuja renovação não foram realizadas. Assim que terminar a renovação clique em **Encerrar Sessão** e depois **OK**.

A renovação pela internet é uma opção. Qualquer dificuldade é preciso vir até a Biblioteca para renovar e/ou devolver o material. Ou entrar em contato antes que o material fique em atraso. Procure realizar a renovação pela internet bem antes do fechamento da biblioteca (19h).

Dúvidas. Por e-mail [emprestimo@fca.unesp.br](mailto:emprestimo@fca.unesp.br) ou [biblioteca@fca.unesp.br](mailto:biblioteca@fca.unesp.br) ou pelo telefone (14) 3880-7124.